# **"Grundwassersysteme und Numerik"**

Veranstaltung im Modul Hydrosystemanalyse

- Übung: QGIS in der Grundwassermodellierung

Prof. Dr. Olaf Kolditz Dr. Erik Nixdorf

07.05.2021

#### **Einleitung**

- Die Übung soll Ihnen einen Eindruck zu Konzepten zur Geodatenprozessierung mit QGIS vermitteln.
- 2 Übungsteile: 1) Übung Vektordaten in QGIS

2) Übung Rasterdaten in QGIS

- Es gibt Videos zu den Übungen (auf Englisch), diese befinden sich hier:
- <https://nc.ufz.de/s/9WyZYSokq8Y2q3m> (pw: **grundwasser)**
- Die Folien stellen auch ein Step-by-Step Tutorial dar

# **QGIS: Übung 1**

- Das Thema der Übung ist es zu einer Vektordatei ein Polygon hinzufügen, die Attributtabelle enstprechend zu ergänzen, Kalkulationen in der Attributtabelle vorzunehmen und die Ergebnisse zu visualisieren
- Ausgangspunkt ist die Datei "CHN ADM1.shp", welches Polygone enthält, die in ihrer Gesamtheit Die Festlandprovinzen Chinas bilden
- U.a fehlt ein Polygon, dass die Insel Hainan geometrisch beschreibt!

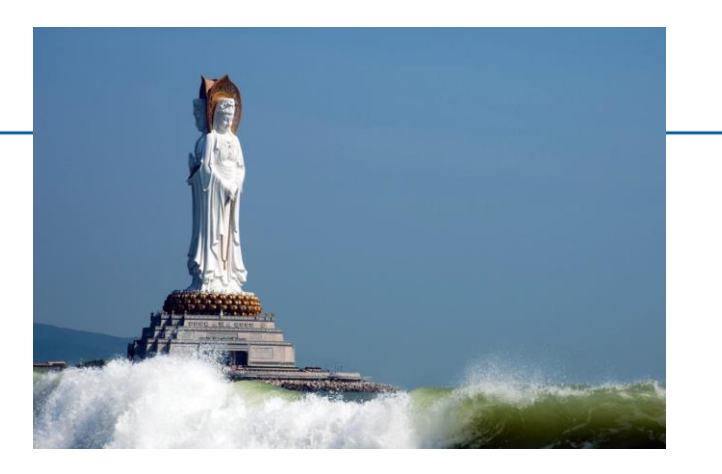

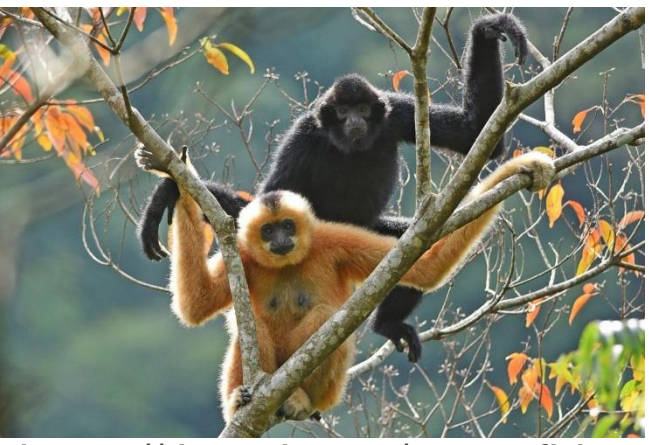

#### **QGIS: Übung 1 : Pointer and Attribute Data**

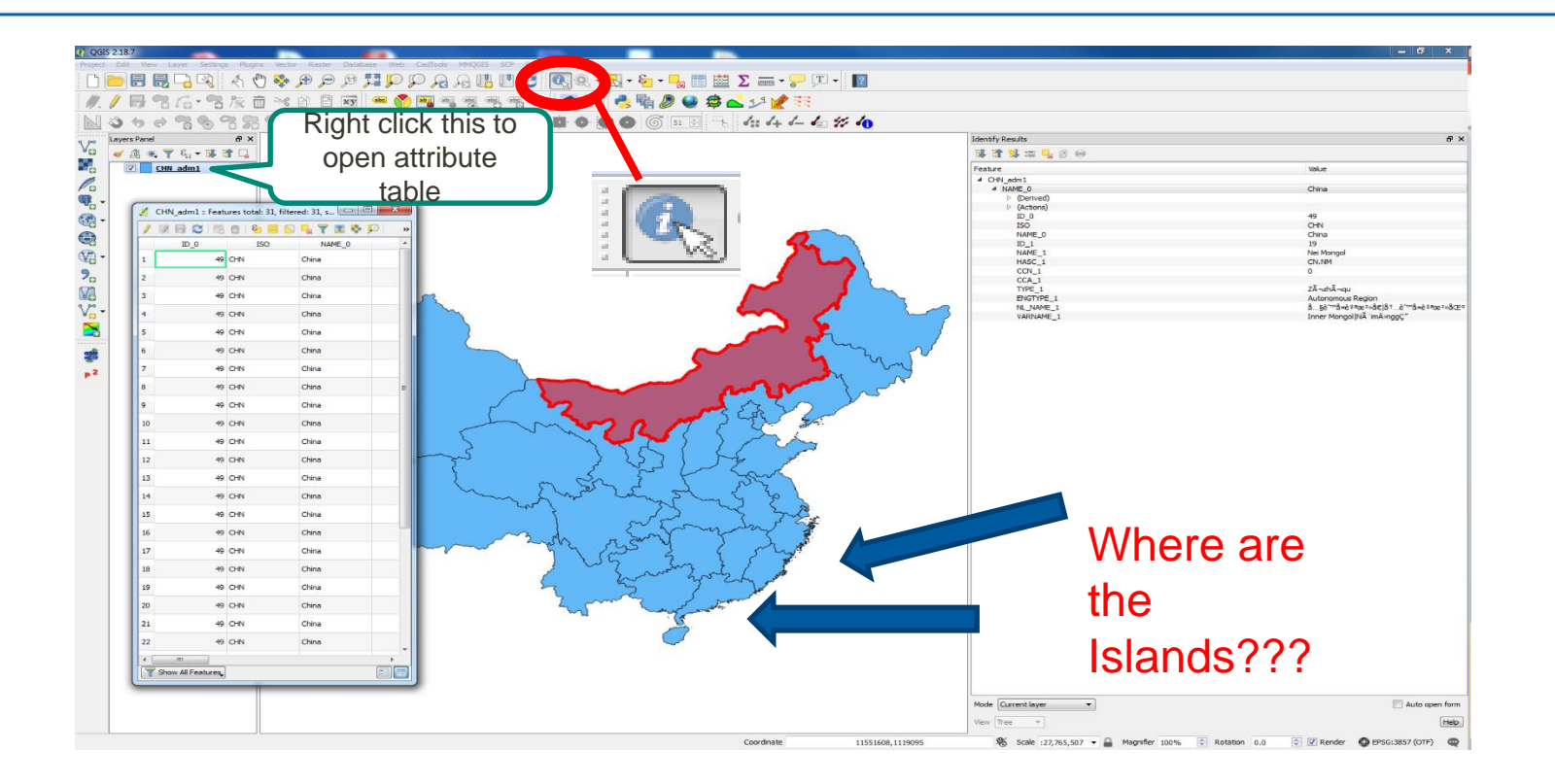

### **QGIS: Übung 1 : Data Selection**

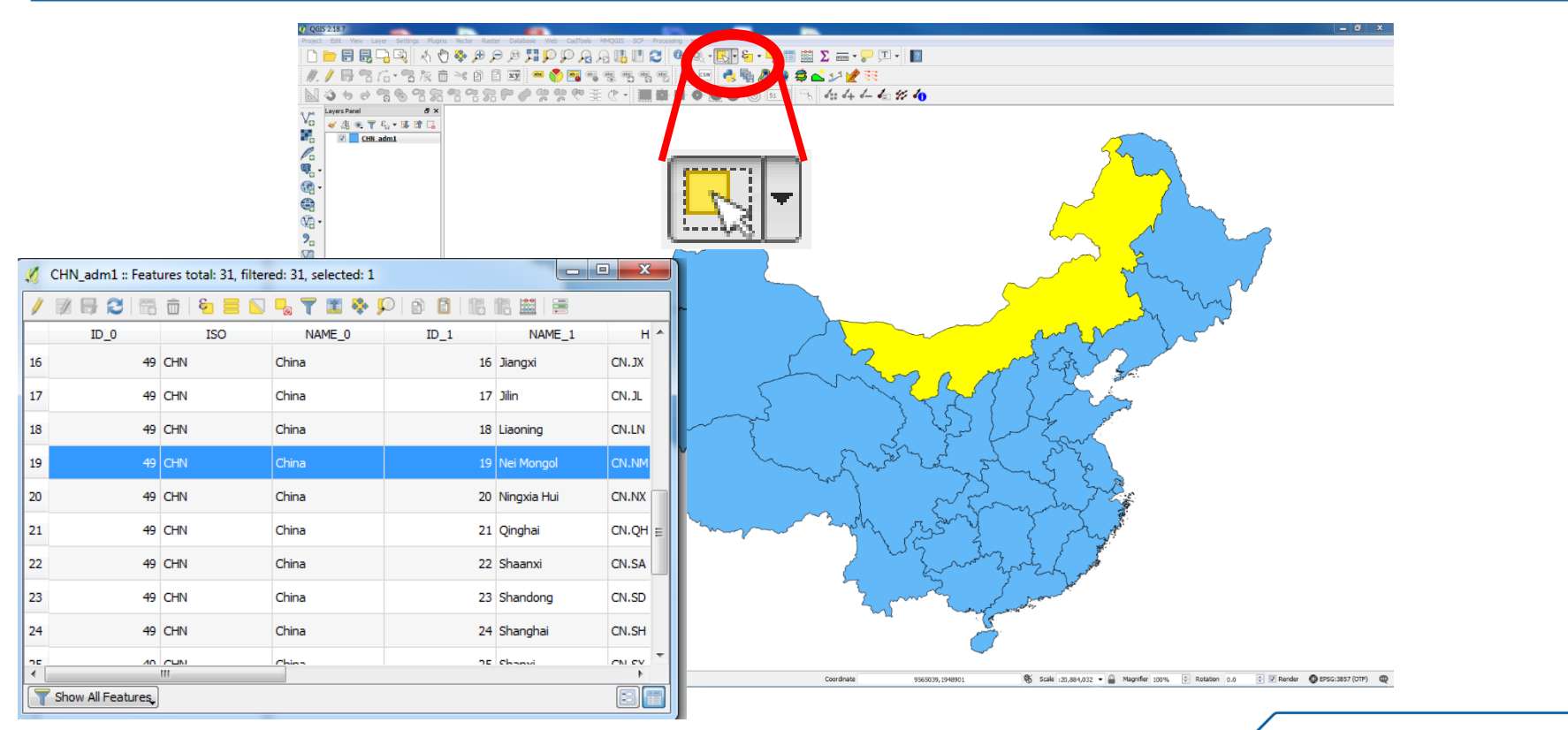

### **QGIS: Übung 1 : Use Layers Plugin**

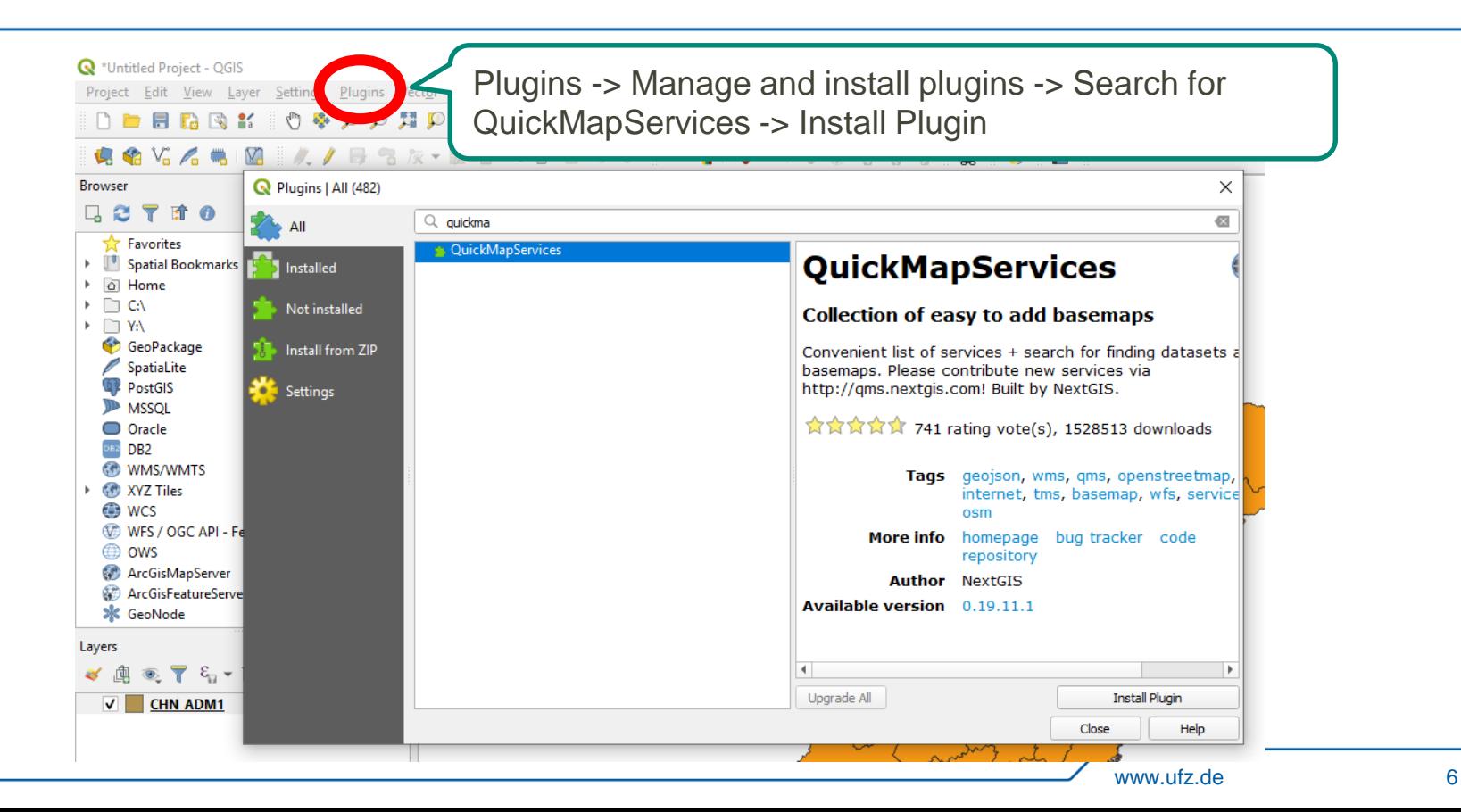

### **QGIS: Übung 1 : Use Layers Plugin**

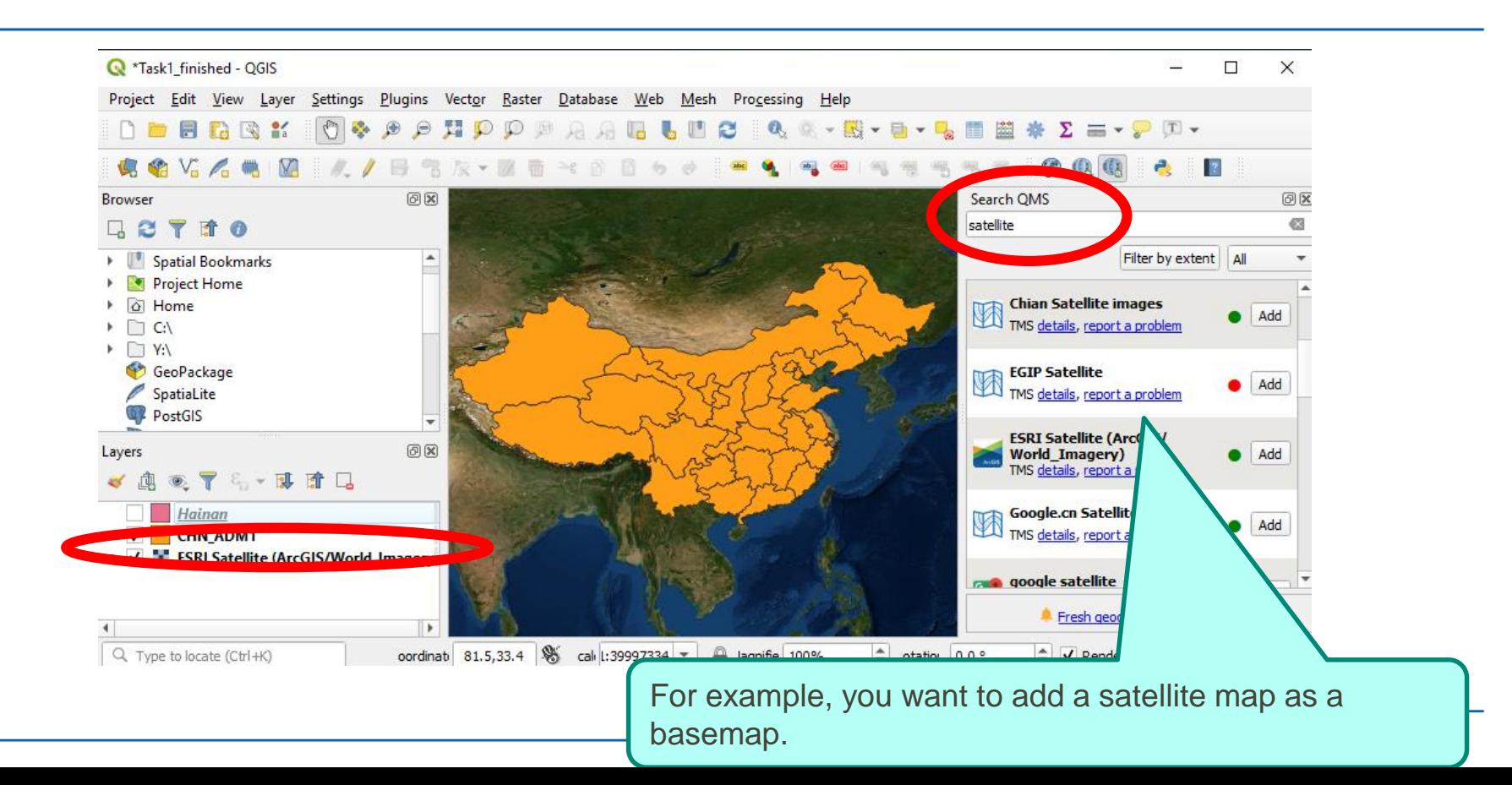

### **QGIS: Übung 1 : New Layer**

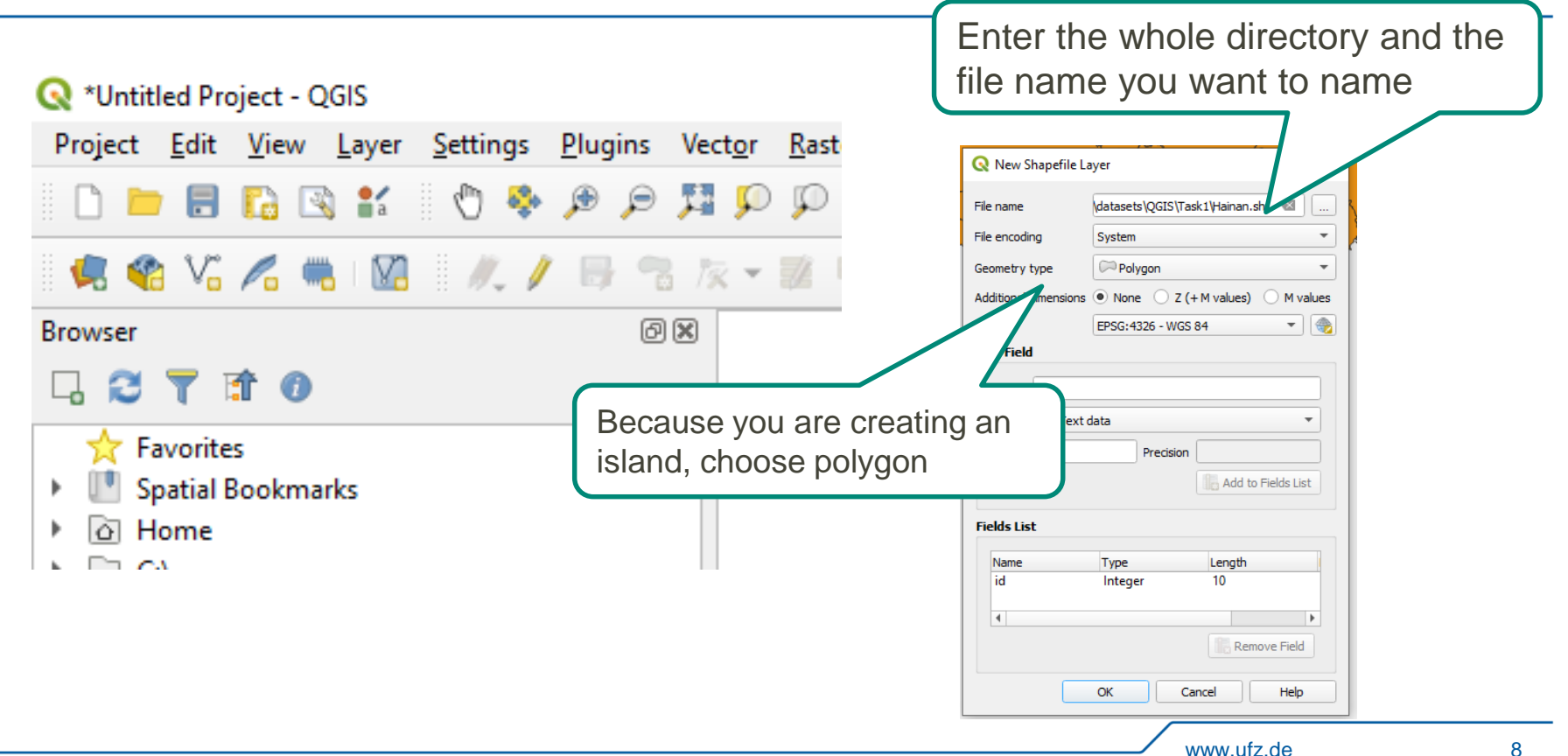

### **QGIS: Übung 1 : New Layer**

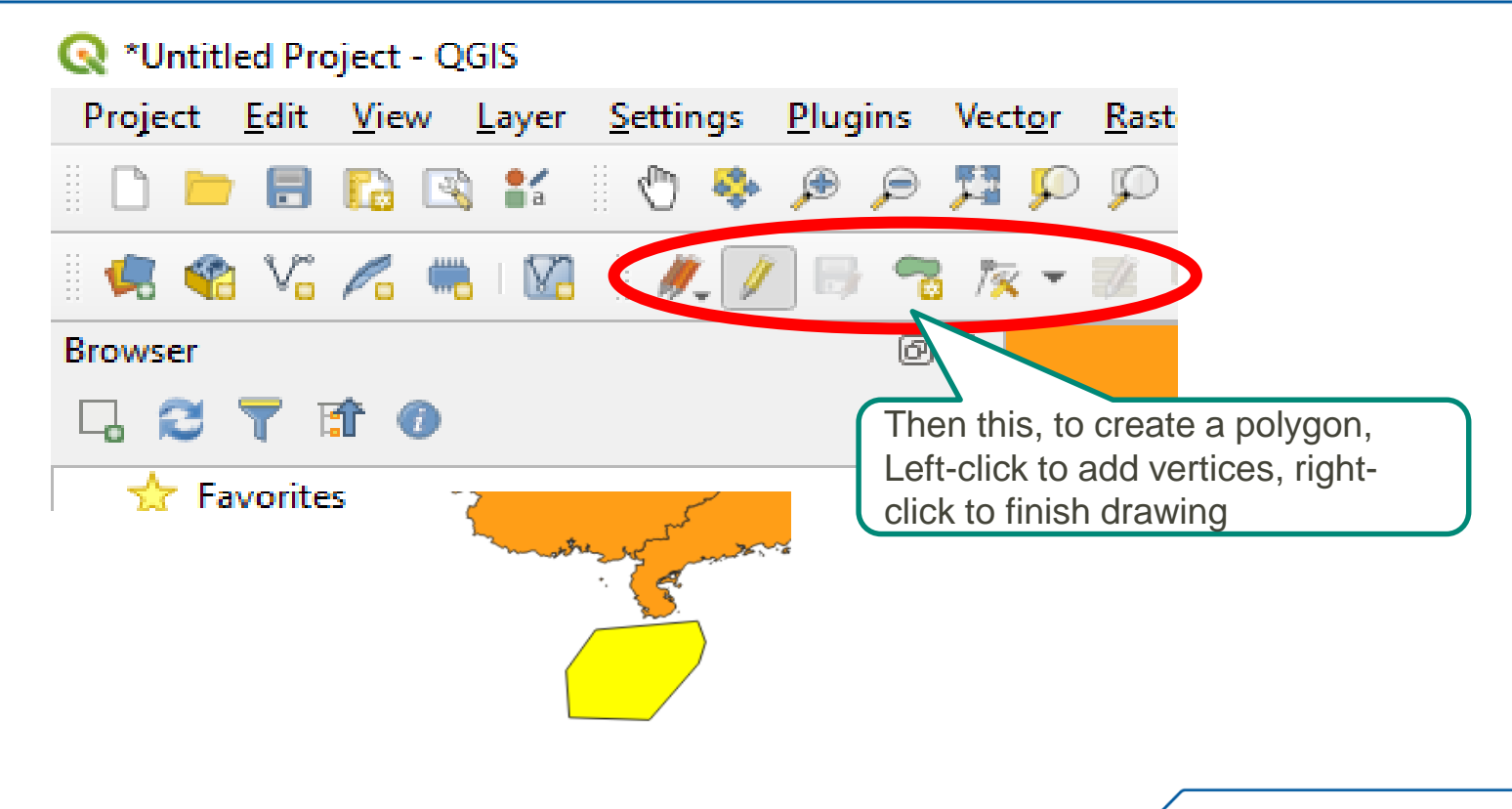

## QGIS: Übung 1 : Merge the Datasets

![](_page_9_Picture_10.jpeg)

## QGIS: Übung 1 : Merge the Datasets

![](_page_10_Picture_14.jpeg)

editting mode -> Save

### **QGIS: Übung 1: Get the Population Density**

![](_page_11_Figure_1.jpeg)

### **QGIS: Übung 1 : Get the Population Density**

![](_page_12_Picture_26.jpeg)

Do not forget to save the Changes and end the editing mode

### **QGIS: Übung 1: Get the Population Density**

![](_page_13_Picture_1.jpeg)

![](_page_13_Picture_2.jpeg)

### **QGIS: Übung 1 : Get the Population Density**

![](_page_14_Figure_1.jpeg)

Do not forget to save the Changes and end the editing mode

## QGIS: Übung 1 : How it should look Now

![](_page_15_Picture_10.jpeg)

### **QGIS: Übung 1 :Visualisation**

![](_page_16_Picture_1.jpeg)

## **QGIS: Übung 2 :Einleitung**

- **-** Der zweite Teil der Übung bleibt in China
- Das Ziel ist eine 3D Visualisierung der Umgebung des Westsees in der Nähe der Stadt Hangzhou zu erstellen
- Dafür werden sie ihre Kenntnisse zuVektordaten in QGIS vertiefen und zusätzlich sich mit Rasterdatenprozessierung auseinandersetzen

![](_page_17_Picture_4.jpeg)

![](_page_17_Picture_5.jpeg)

• 2D GIS World  $\rightarrow$  3D world

# QGIS: Übung 2 : Einleitung

![](_page_18_Picture_1.jpeg)

### **QGIS: Übung 2 :Find the Westlake**

#### Download the plugin, 'GeoCoding', and search by pressing the icon

![](_page_19_Picture_2.jpeg)

### **QGIS: Übung 2 : Extract the Polygon of Hangzhou**

- Open "CHN adm3.shp"
- Find the Polygon which describes Hangzhou City
- **Select the polygon. On the toolbar, Layer -> Save As**

![](_page_20_Picture_4.jpeg)

![](_page_20_Picture_54.jpeg)

### **QGIS: Übung 2 :Extract the DEM of Hangzhou**

- Input the DEM\_Hangzhou tif file.
- **Select the previous** cutted polygon

![](_page_21_Picture_3.jpeg)

![](_page_21_Picture_27.jpeg)

### **QGIS: Übung 2 :Do the 3D Visualisation**

- **Install the QGIS2threejs Plugin**
- Change the Project Projection to UTM zone 50N (EPSG:32650)
- Open it
- Follow the Instructions
- Open the Result in the Browser (locally)
- **Alternative export: use native 3D image viewer**

#### **QGIS: Übung 2: Change the Project Projection**

![](_page_23_Figure_1.jpeg)

![](_page_23_Figure_2.jpeg)

### **QGIS: Übung 2 : Adjust the order of layers**

![](_page_24_Figure_1.jpeg)

### **QGIS: Übung 2 :Adjust the vertical exaggeration**

- Open QGIS2threejs Plugin
- Adjust the vertical exaggeration
- Right click the layer, select properties, Tick Clip DEM with polygon layer

![](_page_25_Picture_55.jpeg)

![](_page_25_Picture_56.jpeg)

![](_page_25_Picture_6.jpeg)

### **QGIS: Übung 2: Result**

![](_page_26_Picture_1.jpeg)

www.ufz.de